**ショートペーパー**

# **教師の過去のPC操作を授業中に参照できる 画面遷移参照ツールの提案と開発**

# 坂東 宏和1 山下 真幸1 上西 秀和1 蓼沼 隆1 梅村 博子<sup>1</sup> 冨士山 千晶<sup>1</sup> 大橋 和也<sup>1</sup> 坂田 信裕<sup>1</sup>

#### 受付日 2016年4月11日,再受付日 2016年8月30日 / 2016年11月14日 / 2017年1月5日, 採録日 2017年3月4日

概要:本論文では,教師の PC 画面を受講者へ提示し PC の操作方法を説明する場面において,受講者全 員が必要な PC 操作を把握できる環境の実現を目的とした,画面遷移参照ツールの提案と開発について述 べる. 本ツールでは,教師用 PC のスクリーンショットに PC 操作の内容を示す簡単な注釈を追記した画 像を蓄積し、受講者が授業中の必要なタイミングでそれらを参照できる機能を提供する.これにより、教 師の PC 操作についてこられない受講者が,教師用 PC の過去のスクリーンショットを参照しながら,各 自のペースで PC 操作を行えることが期待できる. また本ツールは、すべて自動的に実行されるため,教 師に余計な負担をかけることなく活用できる.情報に関する授業の中で行った簡単な試用評価と,具体的 にどのような PC 操作の把握が難しいのかを検討するために行った試用評価の結果、現在の表示内容では, CTRL キー・SHIFT キーなどの修飾キーの状態が分からない,表示と実際の入力が異なる場合に必要な入 力操作を把握しにくいなど,必要な PC 操作の把握が難しい場合があるものの,PC 操作を学ぶ授業の理 解に役立つ可能性が示唆された.

キーワード:情報教育,操作教育,教育支援システム,タブレット

# **Proposal and Development of Educational Tool to Refer Screen Transition of the Teacher's PC to Observe Past Operation History**

HIROKAZU BANDOH<sup>1</sup> MASAKI YAMASHITA<sup>1</sup> HIDEKAZU KAMINISHI<sup>1</sup> TAKASHI TATENUMA<sup>1</sup> HIROKO UMEMURA<sup>1</sup> CHIAKI FUJIYAMA<sup>1</sup> KAZUYA OHASHI<sup>1</sup> NOBUHIRO SAKATA<sup>1</sup>

> Received: April 11, 2016, Revised: August 30, 2016/November 14, 2016/January 5, 2017, Accepted: March 4, 2017

**Abstract:** This paper proposes an educational tool to refer screen transition of the teacher's PC to observe past operation history. This tool is designed for lessons to explain PC operations by showing practical operations on the teacher's PC screens and it creates favorable environment for all students to grasp correct operations. The main function of this tool is storing up screenshots of teacher's PC with short notes to explain operations to record past operations and screen transition. Students can refer them whenever necessary. Even if a student could not keep up with advance of teacher's operations, past screenshots history could be help to comprehend later. All of this function is carried out automatically without imposing an excessive burden of the teacher. As results of a trial use in an information study lesson and an investigation to grasp which PC operations were difficult to understand for students, we found that it worked effectively but in some specific occasions, for example, not shown clearly touching a modifier key such as Ctrl or Shift.

*Keywords:* information study, operation teaching, educational supporting system, tablet

# **1.** はじめに

社会の情報化が急速に進展し,様々な場面においてコン

ピュータが活用されているなかで,これからの社会を生き る人々は,情報活用能力を身に付けることが必須となって いる.このような状況に対応するために,生涯学習を目的 としたパーソナルコンピュータ(以下,PC と記す)の教室 や,各種研修において,ワープロ・表計算・プレゼンテー

<sup>1</sup> 獨協医科大学 Dokkyo Medical University, Shimotsuga-gun, Tochigi 321– 0293, Japan

ションなどのソフトウェアや,インターネットの活用方法 などが教示されている.また,各種学校においても,様々 な授業の中で,ソフトウェアやインターネットなどを積極 的に活用している.

ソフトウェアの操作方法やインターネットの活用方法な どを説明するとき,教師用 PC の画面を大画面スクリーン や中間モニタなどに表示し,教師が実際に PC の操作をし ながら説明を行う場合がある.この説明方法は,スライド や資料の作成などの事前準備をしていなくても説明できる ことから,受講者からの質問に対応する場合や,事前に想 定していない追加の PC 操作の説明が必要になった場合な どにも柔軟に対応できるという利点がある.しかし,既存 の一般的な授業環境では,1 つの画面しか受講者に提示で きないため、教師の PC 操作についてこられない受講者が 置いてきぼりになり,必要な PC 操作を理解できない場合 がある.

そこで,本論文では,この問題を改善し,教師の PC 画 面を受講者へ提示し PC 操作を説明する場面において、教 師に余計な操作負担をかけずに,受講者全員が必要な PC 操作を把握できる環境の実現を目的とした,画面遷移参照 ツールの提案と開発を行う.具体的に本ツールでは,教師 用 PC のスクリーンショットに PC 操作の内容を示す簡単 な注釈を追記した画像を自動的に蓄積し,受講者が必要な タイミングでそれらを参照できる機能を提供する.これに より、教師の PC 操作についてこられない受講者が、過去 のスクリーンショットを参照しながら,各自のペースで PC 操作を行える環境を実現する.

# **2. PC** 操作の説明方法

## **2.1** 説明方法に関する検討

PC 教室など,1 人 1 台の PC が設置された環境におい て,一斉授業形態で PC 操作を説明する場合,説明時に使 用するスライド,操作マニュアルやオンラインマニュアル などをあらかじめ準備しておき,それらを利用して説明を 行う方法が一般的である.これらの準備を支援するソフト ウェアとしては,テンダ株式会社のマニュアル&シミュレー ションコンテンツ作成ツール「Dojo」[1] や, ロゴスウェ ア株式会社のプレゼン型コンテンツ作成ソフト「STORM Maker | [2] がある. 「Dojo」を利用することにより,対象 のソフトウェアを実際に操作するだけで操作内容や画面 が自動的にキャプチャでき,操作マニュアル・操作教育 用コンテンツ,商品デモなどを簡便に作成できる.また. 「STORM Maker」には,PC 上の画面操作をレコーディン グする機能があり,スライドでの説明と画面操作ビデオを 自在に組み合わせたコンテンツを容易に作成できる.

マニュアル作成支援に関する既存研究としては,三浦ら が行った Java アプレットの操作を説明するアニメーション ヘルプを作成・編集・再生するシステムの研究 [3] や,岸田

-c 2017 Information Processing Society of Japan 53

らが行った,対象となるアプリケーションを操作しながら 容易に利用手順書を作成できるシステムの開発がある [4].

基本的には,スライドやマニュアルなどの資料を利用し て説明するが,受講者の理解度に応じて補足説明を行った り,質問に回答したりするなどの理由により,元々想定し ていない追加の PC 操作の説明が必要になる場合がある. このような場合には,教師用 PC の画面を大画面スクリー ンや中間モニタなどを利用して受講者へ提示し,その画面 を利用しながら説明する方法がよく行われている。このよ うな場面を支援する研究としては,著者らが行った,大画 面スクリーンを 2 枚利用し,操作前後の両方の画面を同時 に学生へ提示できるツール [5] がある.

この説明方法は,事前の準備がなくても説明できること から,授業中に追加で必要となった PC 操作の説明を即座 に行えるという利点がある.しかし,教師の説明や PC 操 作の記録が残らないため、説明を聞き逃した受講者が、PC 操作が書かれたスライドのサムネイルやマニュアルを配布 した場合のように,後から必要な PC 操作を参照し,自力 で追いつくことができない.そのため,必要な PC 操作を 理解できずに,置いてきぼりになる危険がある.この問題 の改善方法としては,受講者が必要な PC 操作を把握でき たことを丁寧に確認しながら説明を進める,受講者同士で 助け合いながら操作することを促す,TA を配置するなど, 教示方法を工夫したり,サポート環境を整えたりすること が考えられる.しかし,少ない人数の教師で多くの人数の 受講者に教示しなければならない場合には,受講者の理解 状況を適切に把握しながら,丁寧に授業を進めることが困 難な場合がある.また、授業時間には限りがあるため、状 況によっては,受講者全員が必要な PC 操作を把握できる まで待つことが難しい場合も考えられる. さらに, TA の配 置などのサポート体制を整えることが難しい場合や、せっ かく整えたとしても,受講者によっては,TA や他の受講 者に自発的・積極的に質問ができず,結局置いてきぼりに なってしまう場合もある.

以上の議論をふまえ,本論文では,受講者自身で必要な PC 操作を把握し、授業に追いつける環境を実現すること で,これらの問題の改善を目指す.具体的には,教師の PC 操作の記録を蓄積し、授業中の任意のタイミングでそれら を参照できることで,受講者が自力で必要な PC 操作を把 握できる環境を実現する.

#### **2.2 PC** 操作の参照方法に関する検討

任意のタイミングで教師の過去の PC 操作を参照できる 環境の実現方法としては,授業の様子または大画面スク リーンの表示などを動画として撮影し,その動画をリアル タイムに参照できるようにする方法が考えられる.この方 法は,教師の説明音声を含めて容易に記録できるという利 点がある.しかし,動画の中から必要な場面を探し出すに

は時間がかかり,さらに,必要な PC 操作を把握するため には、ある程度の時間動画を見なければならないため、時 間を要する.また,状況によっては,授業中に音声を聞く ことが難しく、音声のない動画からでは、必要な PC 操作 を把握できない場合もある.

そこで本研究では,教師の PC 操作を監視し,マウスを クリックしたタイミングなど必要と思われる画面だけを静 止画で記録し,さらに,PC 操作の内容を示す簡単な注釈 を追記することにより,受講者が必要な PC 操作を素早く 参照できるようにする.

関連する研究としては,入部らが行った,学習者の操作 プロセスに適応した対話型ソフト学習システムの研究 [6] がある.このシステムでは,操作者の操作方法を監視し, その操作に同期しながら次の操作手順を誘導表示したり, 操作を間違えたときに正しい操作方法を提示・誘導したり できる.また,このために必要な教材データは,教師が一 連の操作をするだけで自動生成でき,教師がアップロード ボタンを押すだけでサーバに登録できることから、授業中 に教材の作成および追加を簡便に行え,受講者が即座に利 用できる.しかしこのシステムは,正しい操作方法を提示 するものであるため,説明用のスライドを表示するための PC 操作など、受講者にとっては不要な PC 操作を含む, 授 業中の一連の教師の PC 操作をそのまま利用することはで きない. 本研究では、受講者にとっては不要な PC 操作を 含め,教師はふだんの授業と同じ PC 操作を行えばよく, さらに,授業中に表示した説明用のスライドや画像などの 表示を含む教師用 PC のスクリーンショットを参照できる 環境の実現を目指す点が異なる.

## **3.** 画面遷移参照ツール

本章では,2 章で述べた検討に基づき設計した,画面遷 移参照ツールについて述べる.

#### **3.1** 機能の概要

本ツールでは、教師の PC 操作に応じて、次の機能を提 供する.

- *•* 教師用 PC のスクリーンショットに PC の操作内容を 補足する注釈を書き加え,蓄積する機能(スクリーン ショット蓄積機能)
- *•* 受講者が任意の端末から,注釈が書き加えられた教師 用 PC の過去のスクリーンショットを参照できる機能 (スクリーンショット参照機能)

本ツールは,教師用 PC へのマウスおよびキーボードか らのすべての入力を監視し,その入力に応じて自動的にス クリーンショットの蓄積と注釈の描画を行う.これによ り,教師の手を煩わせることなく上記の機能を提供する.

#### **3.2** 想定環境

本ツールは,教師用 PC の画面を大画面スクリーンなど に表示し、教師が実際に PC を操作しながら、必要な PC 操作を説明する場面での利用を想定する.

受講者は,PC 操作を行う各自の PC 画面上で教師用 PC の過去のスクリーンショットを参照してもよい。しかし, PC 操作の内容によっては,スクリーンショットの参照と PC の操作を同一の PC で行うことが困難な場合も考えら れる.そこで,受講者全員が iPad または Android タブレッ トを持ち,タブレット上でスクリーンショットを参照する ことを想定する.

#### **3.3** 各機能詳細

本節では,各機能の詳細について述べる.

#### **3.3.1** スクリーンショット蓄積機能

受講者が必要な PC 操作を把握できるようにするために, 教師によるマウスのボタン操作またはキーボードのキー入 力操作が行われたときに,その時点でのスクリーンショッ トを保存し,蓄積する機能を提供する.あわせて,教師の PC 操作を正しく把握できるように,スクリーンショット 上に教師の PC 操作に応じた簡単な注釈を表示する. 具体 的な表示例を図 **1**,図 **2** に,表示される注釈の一覧を表 **1** に示す.

注釈は,マウスボタンの操作とキーボードによるテキス ト入力だけで大部分の PC 操作に対応できると考え,マウ スボタンのクリック,ダウン,アップ,および,キーボー ドのキー入力に対応した.メニューが選択されたら,たと えば「ファイル→新規作成を選択」と表示,ボタンが押さ れたら、たとえば「OK ボタンを押す」と表示など、操作

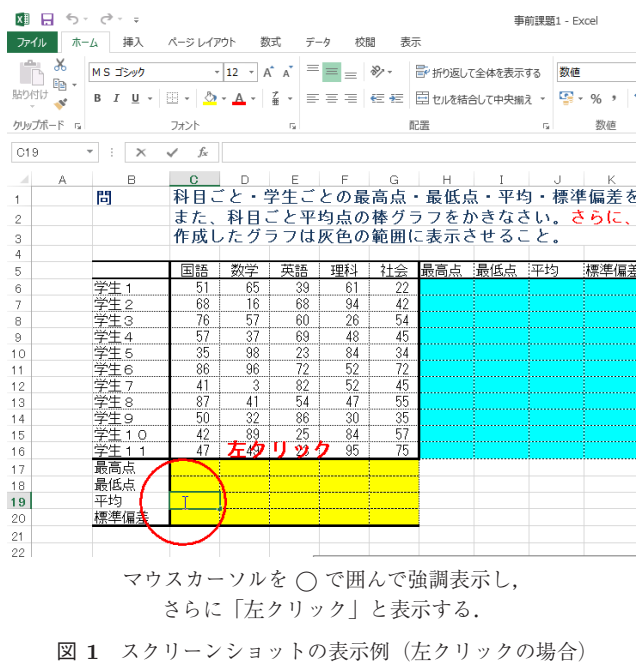

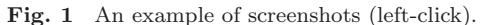

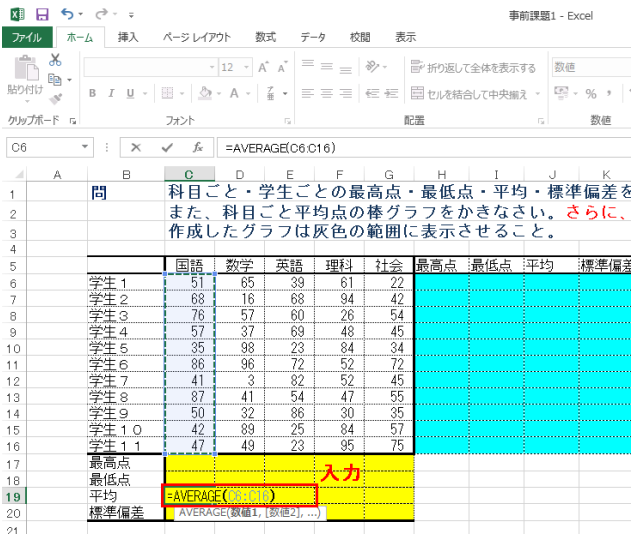

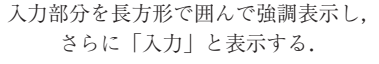

<sup>図</sup> **2** スクリーンショットの表示例(キー入力の場合) **Fig. 2** Another example of screenshots (key input).

<sup>表</sup> **1** 注釈一覧 **Table 1** The list of explanatory notes.

| PC 操作   | 注釈の内容               |
|---------|---------------------|
|         | [左右]は、左または右を示す      |
| マウスの    | マウスカーソルを赤丸で囲み,「[左右] |
| [左右]ボタン | クリック」と表示            |
| クリック    |                     |
| マウスの    | ([左右]ボタンクリックに該当しない  |
| [左右]ボタン | ボタンダウン操作の場合のみ表示)    |
| ダウン     | マウスカーソルを赤丸で囲み、「「左右] |
|         | ボタンダウン」と表示          |
| マウスの    | ([左右]ボタンクリックに該当しない  |
| [左右]ボタン | ボタンアップ操作の場合のみ表示)    |
| アップ     | マウスカーソルを赤丸で囲み、「「左右」 |
|         | ボタンアップ」と表示          |
| キーボードの  | 入力フォーカスを持っているウインド   |
| キー入力    | ウを赤い長方形で囲み,「入力」と表示  |

対象に応じて,より詳細な注釈を表示することも検討した. しかし,本ツールが対応していない操作対象が操作された 場合や,操作対象が通常とは異なる特別な使われ方をして いる場合などに,技術的な問題から誤った注釈が表示され てしまう危険があり,かえって必要な PC 操作を把握しに くくなる恐れがあることから,今回は操作対象に応じた注 釈を表示しないことにした.また,マウスのダブルクリッ ク,ドラッグ操作についても,図 **3** に示すように,操作対 象に応じて個別に対応する必要があり,先に述べたような 危険があることから,今回は対応しないことにした.

# **3.3.2** スクリーンショット参照機能

受講者が PC または iPad, Android タブレット上で,

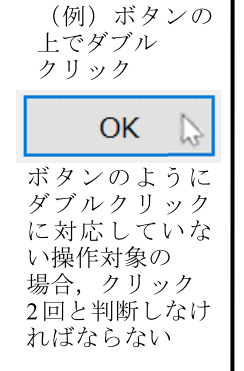

(例) Microsoft Excel のシート上, →の手前でマウスの左ボタンダウ ン、先端で左ボタンアップを行っ た場合

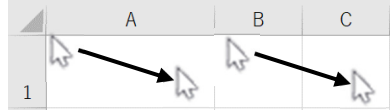

左側はクリック (1つのセルの選 択), 右側はドラッグ (複数セル の選択)になる⇒同じ操作でも, 操作対象により意味が異なる

<sup>図</sup> **3** ダブルクリックとドラッグ操作の問題点

**Fig. 3** Examples of common problems in double click and drag operations.

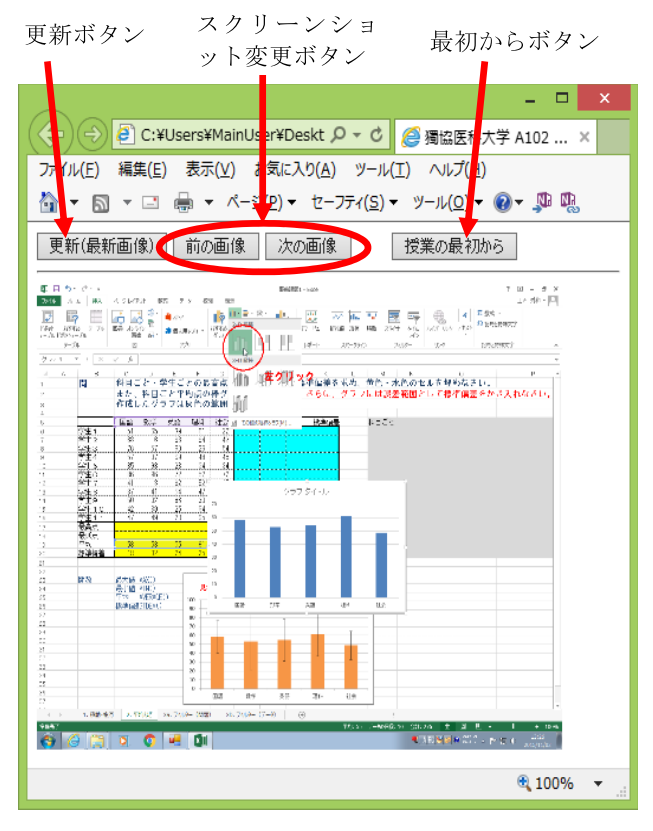

<sup>図</sup> **4** スクリーンショット参照用 Web ページの表示例

**Fig. 4** An example of web page for reference of screenshots.

3.3.1 項で述べたスクリーンショット蓄積機能により蓄積 した、教師用 PC の過去のスクリーンショットを参照でき る機能を提供する.

具体的には,教師用 PC を Web サーバとして機能させ, 受講者端末の Web ブラウザから,教師用 PC に蓄積された スクリーンショットを表示するための Web ページ (以下, スクリーンショット参照用 Web ページと記す)を参照で きるようにする.スクリーンショット参照用 Web ページ の表示例を図 **4** に示す.受講者が教師の PC 操作について こられなくなった場合には、最初に「更新ボタン」を押し, 現在の教師用 PC のスクリーンショットを表示する. スク

リーンショットの上で左方向にドラッグ操作を行うと,教 師用 PC のスクリーンショットが過去に遡って連続的に切 り替わる.同様に,スクリーンショットの上で右方向にド ラッグ操作を行うと,教師用 PC のスクリーンショットが 現在に向かって連続的に切り替わる. なお、ドラッグ操作 の代わりに,「スクリーンショット変更ボタン」を押して 1 枚ずつスクリーンショットを切り替えることもできる.ま た,「最初からボタン」を押すと,授業開始時点(正確に は,本ツールの実行を開始した時点)のスクリーンショッ トを表示できる.

## **4.** 実現方式

本ツールの全体構成を図 **5** に,開発環境を表 **2** に示す. 本ツールでは,蓄積されたスクリーンショットの閲覧を Web サーバの機能を利用して実現する. そこで,表2の 項目「開発用 PC」に示すように,開発用 PC に,あらかじ め Microsoft Internet Information Services (以下, IIS と 記す)をインストールする. さらに, [Default Web Site] のドキュメントルートフォルダ(以下,Web ページとして 公開されるフォルダと記す)に格納された Web ページを 外部から閲覧できるよう,必要な設定を行う. なお, IIS のインストールと設定は,本ツールを利用する際の教師用 PC にも行う必要がある.

Windows 環境では,ユーザが何らかの PC 操作を行う と,Windows システムからその PC 操作に対応した処理 を行うべきソフトウェアへ,PC 操作の内容を通知するた めのメッセージが届けられる.そこで本ツールは,メッ セージ監視用 DLL を用いて,Windows 上で生成されるす べてのマウスおよびキー入力に関するメッセージを監視 し,それらのメッセージが各ソフトウェアへ届けられる直 前にスクリーンショットを保存する処理を行う(図5左 側,Windows システム→メッセージ監視用 DLL→各ソフ トウェア).さらに,保存したスクリーンショットに,メッ セージ (PC 操作) に応じて表 1 に示す注釈の描画を行う.

その後,メインウインドウへ,メッセージ監視用 DLL でスクリーンショットが保存されたことを示すプライベー トメッセージをポストする(図5点線内). プライベート メッセージを受け取ったメインウインドウは,PNG 形式 に変換したスクリーンショットと,それらを参照するため の JavaScript を含んだ HTML ファイルを,Web ページと して公開されるフォルダに出力する(図 5 右側,メイン ウインドウ→Web ページとして公開されるフォルダ).こ れにより,外部からスクリーンショットが閲覧できる状態 になる. なお, JavaScript では, Web ページ上 (図 4)の 各ボタンが押されたとき,または,スクリーンショットの 上でドラッグ操作が行われたときに,表示するスクリーン ショットを変更する機能を実現している.

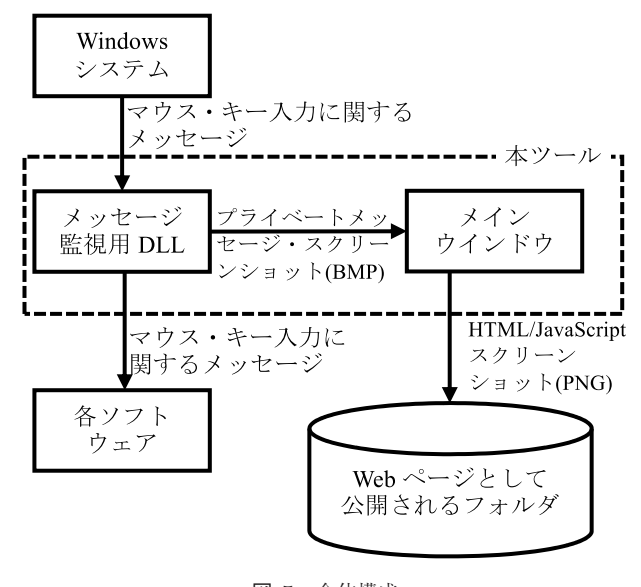

<sup>図</sup> **5** 全体構成 **Fig. 5** Overall structures.

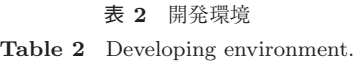

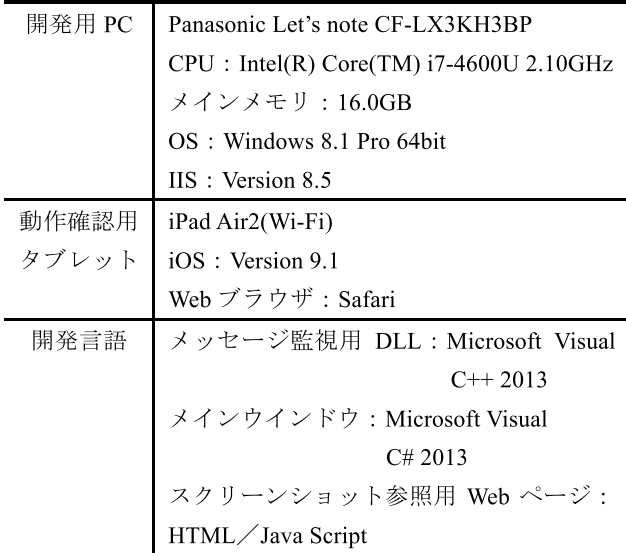

## **5.** 評価

#### **5.1** 授業での試用

本ツールの有用性などについて検討するため,獨協医科 大学看護学部で開講されている,情報を適切に取り扱い活 用していくための基本的な技能および考え方を修得するこ とを目的とした授業「情報リテラシー演習」において、試 用評価を行った.

本試用評価は,主に次の点を明らかにすることを目的と する.

*•* 授業中に教師の PC 操作についてこられなくなった学 生が,本ツールを活用することにより,自力で授業に 追いつけるか.

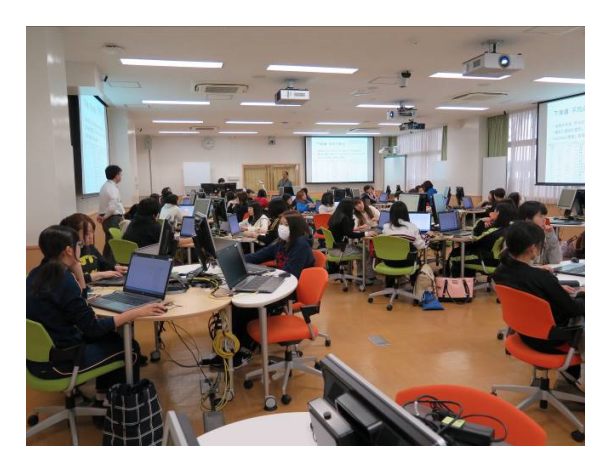

<sup>図</sup> **6** 授業の様子 Fig. 6 A photo from trial lessons.

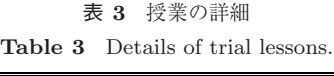

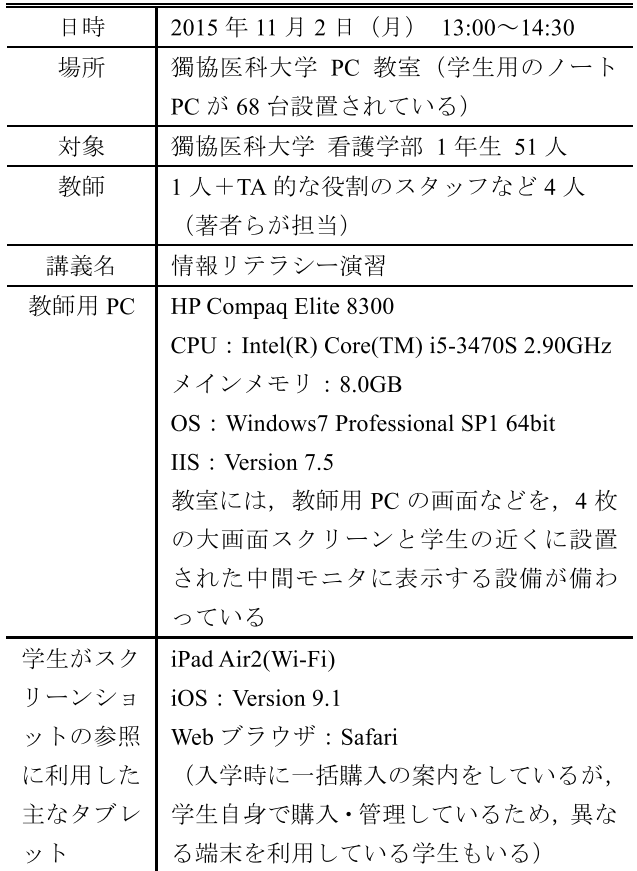

*•* 本ツールの表示により,必要な PC 操作を把握でき るか.

これらの点について検討するために授業の中で本ツール を試用してもらい,授業後に,簡単なアンケートに回答し てもらった.

## **5.1.1** 授業の様子

授業の様子を図 **6** に,授業の詳細を表 **3** に示す.

まず、本ツールの概要とスクリーンショット参照用 Web ページの URL,簡単な使い方を 5 分程度で説明した.その

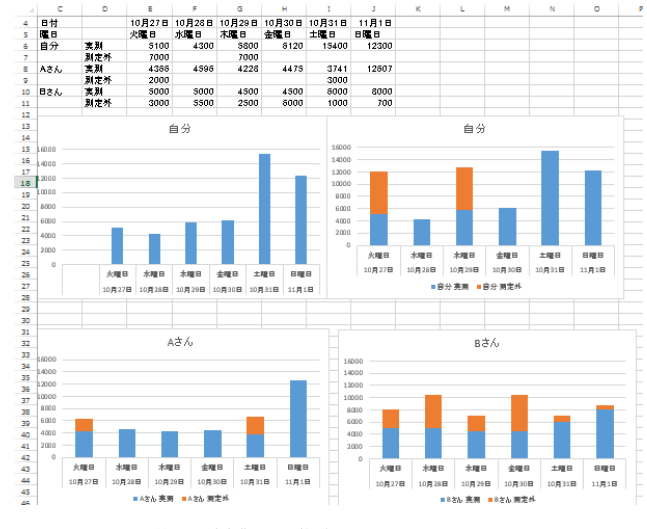

<sup>図</sup> **7** 学生が授業中に作成した Excel シートの一例 Fig. 7 An example of an Excel sheet made by a student.

際,すべての学生に,スクリーンショット参照用 Web ペー ジを閲覧するよう促した.その後は,学生が必要と感じた 時点で自由に参照してもらった. 本学看護学部では、入学 時に全員 iPad を購入し、授業の際に持参することになっ ている.スクリーンショット参照用 Web ページは,各自 の iPad を利用して参照した. ただし、iPad を忘れた数人 の学生は,PC 教室に設置されているノート PC を利用し て参照した. なお、教師の側からは、本ツールの使い方を 説明している時間以外の時間に,スクリーンショット参照 用 Web ページを参照するよう促すことはしなかった.

授業では,PC 教室に設置されているノート PC を利用 し,Microsoft Excel を用いたデータ分析の基礎について学 修した.具体的には、3人~5人のグループに分かれ、グ ループ全員の各自が測定してきた1日あたりの歩数(6日 分)を1枚のシートに入力する操作,入力したデータを基 に棒グラフを作成する操作などを行った. 学生が授業中に 作成した Excel シートの一例を図 **7** に示す.

## **5.1.2** アンケートの設問と結果

授業終了後に LMS を用い,本ツールに関する匿名形式 の簡単なアンケートに回答してもらった.アンケートの設 問と結果を図 **8** に示す.なお,回答人数は 43 人であった.

アンケートの依頼文および口頭で,アンケートの回答が, 個人が特定される形で公表されないことなどを説明し,本 ツールについて回答するよう促した.

アンケートの問1は、最初に行った本ツールの使い方を 説明している時間での閲覧を除いて回答してもらった.問 1の結果より、11人の学生が、授業中に本ツールの画面を 閲覧していないことが示された. これらの学生は、本ツー ルをほとんど利用していないと考えられることから,これ らの学生の回答を含めて分析することは,適切ではない. そこで,図 8 の問 2~問 5 の結果は,この 11 人を除いて 示している.

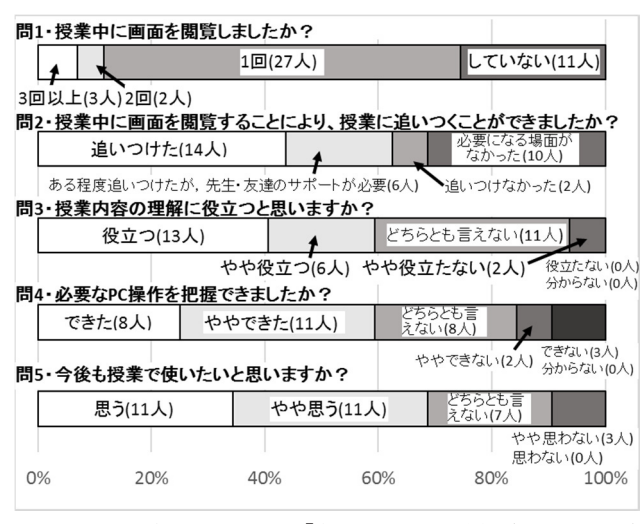

問 2~問 5 の結果は、問1で「本ツールの画面を閲覧していない」 と回答した 11 人を除いて示している.

<sup>図</sup> **<sup>8</sup>** アンケート結果 **Fig. 8** The result of questionnaire.

問 2 は,本試用評価の目的である,本ツールにより授業 に追いつけるかを検討するための設問である。また、問4 は,本ツールにより必要な PC 操作を把握できるかを検討 するための設問である.

#### **5.2** 生成されたスクリーンショットの評価

5.1 節で述べた授業での試用では,本ツールに関するア ンケート (図 8) を実施した. 詳細な考察は 5.3 節で述べ るが、問4の結果などから、本ツールの表示だけでは、必 要な PC 操作を把握できない場合があることが明らかに なった.この点について,授業での試用評価では,個々の 学生の PC 操作を記録·観察してはいなかったため、個々 の PC 操作に基づく詳細な検討を行うことができない. そ こで,具体的にどのような PC 操作の把握が難しいのかを 明らかにすることを目的とした,追加の評価を実施するこ とにした.

本評価では,被験者が受講したことのない授業の中で生 成されたスクリーンショットの表示だけを見て,被験者に, その授業の受講者が授業中に行った PC 操作を再現しても らった.その様子を記録し,分析することで,把握するこ とが難しい PC 操作を検討した.

# **5.2.1** 評価の詳細

評価の様子を図 **9** に,詳細を表 **4** に示す.

被験者は,5.1 節で述べた試用評価を行った授業を受講 した学生の中から無作為に5人程度を選んで依頼をし、そ の中で,本ツールに興味を持って評価に協力することを承 諾してくれた 2 人である.授業の中で本ツールを利用して いたため基本的な使い方は最初から理解しており,使い方 などの説明は行わなかった.また,情報に関する授業にお けるふだんの様子などから,2 人とも,本評価実施時点に

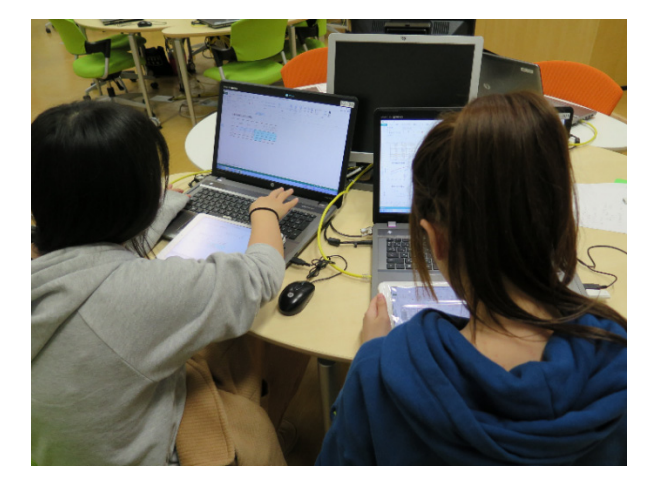

<sup>図</sup> **9** 評価の様子 **Fig. 9** A photo from experiment.

<sup>表</sup> **4** 評価の詳細 **Table 4** Details of experiment.

| 日時     | 2015年12月3日(木) 16:20~17:00           |
|--------|-------------------------------------|
| 場所     | 獨協医科大学 PC 教室(学生用のノー                 |
|        | ト PC が 68 台設置されている)                 |
| 被験者    | 獨協医科大学 看護学部 1年生 2人                  |
| 観察者    | 1人(著者)                              |
| スクリーン  | 情報科学                                |
| ショットの  | (獨協医科大学附属看護専門学校1年                   |
| 生成を行った | 生を対象とした授業であり,被験者は                   |
| 授業     | 受講していない)                            |
| スクリーン  | HP Compaq Elite 8300                |
| ショット   | $CPU: Intel(R) Core(TM) i5-3470S$   |
| 表示用サーバ | $2.90$ GHz                          |
|        | メインメモリ:8.0GB                        |
|        | OS: Windows7 Professional SP1 64bit |
|        | IIS: Version 7.5                    |
| 被験者がスク | iPad Air2(Wi-Fi)                    |
| リーンショッ | iOS: Version 9.1                    |
| トの参照に利 | Web ブラウザ:Safari                     |
| 用したタブレ | 被験者が普段使っている私物の iPad                 |
| ット     | を利用                                 |

おいて,基本的な PC 操作,Excel の操作を習得していた と思われる.

スクリーンショットの生成を行った授業では,Microsoft Excel を用い,絶対参照,円グラフ,棒グラフ,散布図に ついて,90 分間で学修した.被験者は,この授業を受講し てはいないが、別の授業で同様の学修を行っている。ただ し,別の授業を担当した教師,その際に使用したサンプル や課題は,今回の評価で使用したものとは異なる.被験者 が今回の評価で使用したサンプルなどを見るのは初めてで あった.

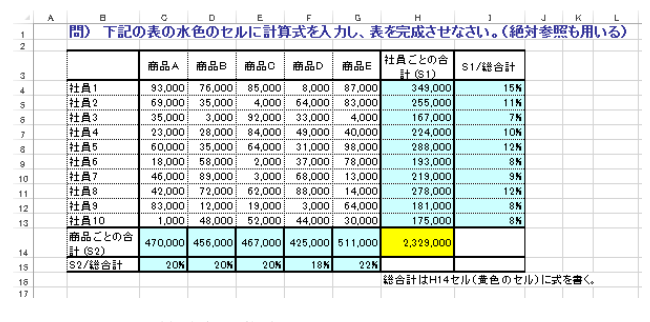

<sup>図</sup> **10** 被験者が作成した Excel シートの一例その <sup>1</sup> Fig. 10 An example of an Excel sheet made by a subject.

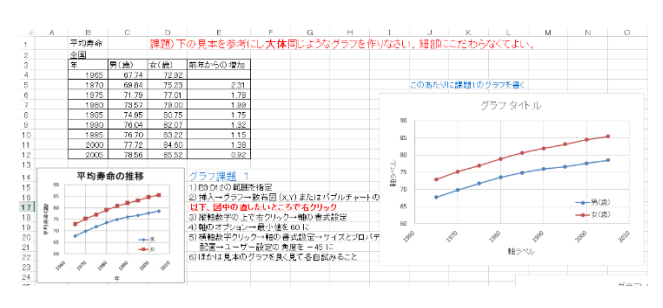

<sup>図</sup> **11** 被験者が作成した Excel シートの一例その <sup>2</sup> **Fig. 11** Another example of an Excel sheet made by another subject.

被験者は,2 人並んで座り,各自の iPad 上でスクリーン ショットの表示だけを見ながら,PC 教室に設置されてい るノート PC を用いて,スクリーンショットと同じ PC 操 作を行った. なお, ノート PC では本ツールが実行されて おり,被験者の PC 操作を記録し後で分析できるようにし た.また,観察者は,被験者の PC 操作を後ろから観察し, 誤操作または不要な PC 操作,正しい操作を行うまでに時 間がかかった PC 操作などを筆記で記録した.

PC 操作は, 各自のペースで行ってもらった. また, 2人 はお互い相談せずに操作を行った.原則として観察者は, アドバイスや指示などを行わなかったが,必要な PC 操作 を見落としていると思われる場合,必要な PC 操作を把握 できなかった場合(具体的には,CTRL キーを押したまま セルを選択する操作)には、その PC 操作を行うよう指示 した.

被験者が評価中に作成した Excel シートの一例を図 **10**, 図 **11** に示す.

## **5.2.2** 観察結果

被験者は,90 分の授業を記録したスクリーンショットと 同じ PC 操作を,約 30 分で行った.PC 操作終了後は,本 ツールによって自動生成された 2 人の被験者の PC 操作を 記録したスクリーンショットすべてを確認し、誤操作,不 要な PC 操作,直前の正しい PC 操作を行った時間から次 の正しい PC 操作を行った時間までの間が 30 秒以上経過 している部分などを抜き出した.その後,それぞれの原因 について検討し、次の事例を抽出した. なお、次の事例は, 原則として記録したスクリーンショットのみに基づいて抽

出・検討しているが,原因を検討する際に観察者の筆記記 録も参照した場合には,【 】内に参照した筆記記録の内容 を示す.

- *•* ドラッグ操作,ダブルクリック操作が分かりにくく, 把握に時間がかかる場合がある.
- *•* Enter キーを押して入力を確定させるなど,スクリー ンショットにキーの名称が表示されないキーが押され た場合に,どのキーが押されたのかがすぐに把握でき ない.
- CTRL キー, SHIFT キーなどの修飾キーが押されて いるのかが把握できない.そのため,CTRL キーを押 したままセルを選択することで,離れた位置のセルを まとめて選択する操作ができなかった【CTRL キーの キー状態が分からない.2 分以上経過しても必要な PC 操作ができなかったため,被験者に口頭で必要な PC 操作を指示した】.
- *•* 表示と実際の入力が異なる場合に,不要な文字を入力 しようとしてしまう【「45」と入力すると表示が自動 的に「45◦」に変わる場合に「◦」も入力しようとして いた】.
- *•* 教師が説明のために行った PC 操作(無駄な PC 操作) もそのまま行ってしまう.ただし、一度経験すると, 次からは少し先のスクリーンショットまで見て,その PC 操作が本当に必要かを判断してから操作するよう になる【説明のための操作も行っていた.次からは少 し先まで見て,要・不要を判断するようになる】.

また、PC 操作終了後、被験者に PC 操作を確認する方 法として動画と静止画のどちらがよいかを尋ねたところ, 静止画の方が 1 ステップずつ PC 操作を確認できるので, 静止画の方がよいとの意見が得られた.

#### **5.3** 考察

図 8 に示したアンケートの問2の結果より、本ツール が必要になる場面がなかった10人を除く22人の中で、本 ツールの利用により授業に追いつくことができた学生は, 63.6%にあたる14人にとどまることが示された.まったく 追いつけなかった学生が2人 (9.1%) いること, 問4の結 果より必要な PC 操作を把握できた,または,やや把握で きた学生が19人 (59.4%)にとどまっていることから、現 在の表示内容では,必要な PC 操作の把握が難しい場合が あり、改善が必要であることが、このような結果となった 1 つの原因であると考える.

具体的には,5.2.2 項で示した観察結果より,マウスのド ラッグ操作,ダブルクリック操作が分かり難いという問題 があげられる.現在は,3.3.1 項で述べた理由により,マウ スのドラッグ操作,ダブルクリック操作に対応していない ため,ドラッグ操作は「[左右]ボタンダウン」と「[左右] ボタンアップ」の 2 つのスクリーンショットで,ダブルク

リック操作は「[左右]クリック」のスクリーンショットが 2 つ連続することで表される.操作対象によって注釈を変 えなければならないという技術的な難しさはあるが,今後 は,ドラッグ操作については,開始位置から終了位置まで の矢印を描画し、さらに「[左右]ドラッグ」と表示する, ダブルクリック操作については,「[左右]ダブルクリック」 と表示することにより,1 つのスクリーンショットで PC 操作を把握できるよう工夫したい.ただし,ドラッグ操作 については,1 つのスクリーンショットにまとめると,開始 位置が分かり難くなる.特に Excel の場合には,開始時の マウスカーソルの形状や微妙な位置の違いにより、同じド ラッグ操作でも,まったく別の意味になる場合がある.こ の点については,ドラッグ操作の開始位置と終了位置の両 方に適切な形状のマウスカーソルを表示する,マウスカー ソルとその付近を拡大表示し位置を把握しやすくするなど の方法で対処したい.

また、Enter キーなどスクリーンショットにキーの名称 が表示されないキーの操作を把握しにくい,CTRL キー・ SHIFT キーなどの修飾キーの状態が分からない、表示と 実際に必要な入力が異なる場合に必要な入力操作を把握し にくいという問題もあげられる.今後は,単にスクリーン ショットの表示を示すだけではなく,キーの入力状態を解 析し,入力が必要なキーだけを注釈として表示できるよう にしたい.

図 8 に示したアンケートの問3では、全体の 59.4%にあ たる 19 人が,本ツールが授業内容の理解に役立つ,または, やや役立つと回答した. また、問5では、全体の 68.8%に あたる 22 人が,今後も授業で使いたいと思う,または,や や思うと回答した. 先に述べたように、本ツールによって 必要な PC 操作を把握できた,または,やや把握できた学 生が全体の 59.4%にあたる 19人 (問4)にとどまっており, 現在の表示内容では,必要な PC 操作の把握が難しい場合 があることから,好意的な意見が 60%前後にとどまったと 思われる. 一方で、本節の前半でも述べたように、問2で は,本ツールが必要になる場面があった学生 22 人のうち, 63.6%にあたる 14 人が本ツールの利用により授業に追い つくことができ,27.3%にあたる 6 人がある程度追いつく ことができたと回答している.つまり,自力で授業に追い つけた学生は,授業に追いつけなくなった学生の 63.6%に とどまるが,ある程度追いつくことができた学生を合わせ て考えると,90%程度の学生に,完全ではないものの,本 ツールがある程度役立ったと考えられる.これらの結果よ り,多くの改善が必要であるものの,本ツールが,PC 操作 を学ぶ授業の理解に役立つ可能性が示唆されたと考える.

本ツールは,教師の PC 操作をそのまま記録するため, 説明のために行った無駄な PC 操作や、誤った PC 操作も そのまま記録されてしまう.この点について,5.2.2 項で 述べたように,一度無駄な PC 操作を経験すると, 少し先

のスクリーンショットまで参照し, 本当に必要な PC 操作 であるのかを判断してから操作するようになるため、今回 の評価では特に問題にならなかった.しかし,自分でその PC 操作の要・不要を判断することが難しい受講者を対象 としている場合には,これらが必要な PC 操作を把握する 際の妨げになると予想される. 今後は、教師の PC 操作を 解析し、不要と判断されるスクリーンショットを自動的に 削除することも検討したい.しかし,完全な自動削除は難 しいと思われるので,たとえば,音声認識によって教師の 音声をテキスト化し注釈として表示することで,その PC 操作が必要であるのかを把握しやすくするなど、他の方法 もあわせて検討したい.

#### **6.** おわりに

本論文では,教師の PC 画面を受講者へ提示し PC 操作 の方法を説明する場面において,受講者全員が必要な PC 操作を把握できる環境の実現を目的とした,画面遷移参 照ツールの提案と開発を行った. 具体的に本ツールでは, 教師用 PC のスクリーンショットに PC 操作の内容を示す 簡単な注釈を追記した画像を蓄積し,受講者が必要なタ イミングで教師用 PC の過去のスクリーンショットを参照 できる機能を提供した.これにより,教師の PC 操作につ いてこられない受講者が,教師用 PC の過去のスクリーン ショットを参照しながら、各自のペースで PC 操作を行え ることが期待できる.また本ツールは,教師による本ツー ルの操作を必要とせず,すべて自動的に実行されるため, 教師に余計な操作負担をかけることなく活用できる.

看護学部 1 年生を対象とした情報に関する授業の中で 行った簡単な試用評価と,具体的にどのような PC 操作の 把握が難しいのかを検討するために行った試用評価の結 果,本ツールが,PC 操作を学ぶ授業の理解に役立つ可能性 が示唆された.その一方で,現在の表示内容では,CTRL キー·SHIFT キーなどの修飾キーの状態が分からない、表 示と実際の入力が異なる場合に,必要な入力操作を把握し にくいなど、必要な PC 操作の把握が難しい場合があるこ とも明らかになった.今後は,スクリーンショットに追記 される注釈を改善し,より分かりやすい表示を実現すると ともに,詳細な試用評価を行うことを課題とする.

謝辞 授業での試用にご協力いただいた学生の皆様、評 価にご協力いただいた田中里沙さん,谷内千陽さんに心よ り感謝する. 本論文の執筆にあたり、多大なご助言をいた だいた高橋まりさんに深く感謝する. 本研究の一部は、ポ トス株式会社との共同研究による.

#### 参考文献

- [1] テンダ株式会社:Dojo,入手先 〈http://www.tepss.com/ index.html) (参照 2015-11-12).
- [2] ロゴスウェア株式会社:プレゼン型コンテンツ作成ソフト

STORM Maker, 入手先  $\langle$ http://suite.logosware.com/ storm-maker $\left\langle \right\rangle$  (参照 2015-11-12).

- [3] 三浦元喜,田中二郎:Java アプレットのためのアニメー ションヘルプシステム,情報処理学会論文誌プログラミン  $\check{\mathcal{I}}$  (PRO), Vol.41, No.SIG4(PRO7), pp.56–64 (2000).
- [4] 岸田崇志,前田香織,河野英太郎:オンライン手順書の作 成を支援するシステムの開発,情報処理学会研究報告イン ターネットと運用技術(IOT),2005-DSM-39(8), pp.43–48 (2005).
- [5] 坂東宏和,大即洋子,澤田伸一:教師用 PC の画面を利用 したソフトウェア操作方法の説明を支援するツール,情報 処理学会論文誌,Vol.46, No.4, pp.1101–1110 (2005).
- [6] 入部百合絵,藤原 真,安田孝美,横井茂樹:学習者の操作 プロセスに適応した対話型ソフト学習システム,電子情報 通信学会論文誌 D, Vol.J91-D, No.2, pp.269-279 (2008).

#### 推薦文

PC の操作方法を説明する場面において,教師の PC 操 作を記録し,それを学生がその場で見直すことができるシ ステムを作成し,その有用性を授業での利用を通して示 している.動画として記録したのでは,記憶量も多くなる し、見る方が必要な場所を探すのに時間がかかるので、ポ イントとなる画面を静止画として記録し,その静止画を前 後に送って見ることができるようにして,効率化を図った 点が優れている.また,ポイントとなる画面はマウス操作 やキーボード操作時点とし,その操作が何かを表す注釈を 画面上に自動追記している.教師は自分で注釈を入力する 必要がないので、自然に PC を操作をすればよく、余計な 負担がない.学生側は教師の操作している画面を学生個人 ごとのタブレットで見るが,巻き戻して必要なところを何 度でも素早く参照することができる. 授業で試用した後の アンケート結果では、授業に追いつけるようになり、授業 の理解に役立つ可能性が示唆されている。注釈を自動でつ ける点には,コントロールキーなどの修飾キーとの複合操 作やダブルクリックなどがうまく把握できてないという改 善の余地が指摘されている. 今後の発展を期待したい. 実 際の教育現場での活用が期待される有意義な研究である. (論文誌「教育とコンピュータ」アドバイザー

角田 博保)

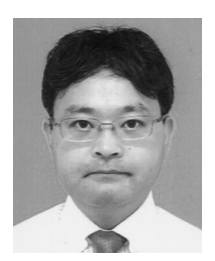

坂東 宏和 (正会員)

1975 年生.2002 年東京農工大学大学 院工学研究科電子情報工学専攻博士 後期課程修了.2003 年福岡工業大学 工学部講師.その後,桜美林大学,ア イラボ株式会社,東京学芸大学等を経 て,2014 年より獨協医科大学基本医

学情報教育部門講師,現在に至る.教育の情報化に関する 研究に従事.博士(工学).本会シニア会員.

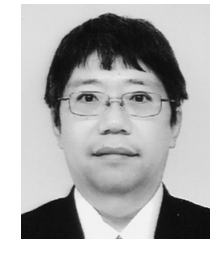

(理学).

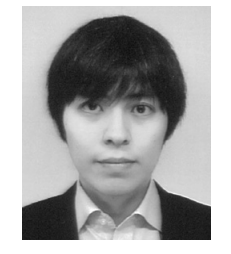

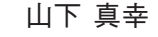

1989 年京都大学理学部卒業.1992 年 京都大学大学院理学研究科博士課程 中退. 同年獨協医科大学第一解剖学教 室助手. 現在獨協医科大学基本医学情 報教育部門講師.専攻は自然人類学, バイオメカニクス,情報教育.博士

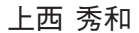

2012 年東京工業大学大学院社会理工 学研究科博士課程単位取得退学.同年 より獨協医科大学基本医学情報教育 部門助教.博士(工学).情報教育や 情報技術を用いた教育に関する研究に 従事.

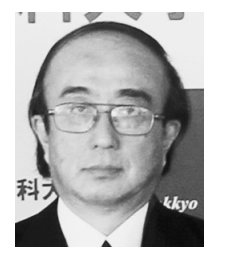

# 蓼沼 隆

1953 年生.1972 年富士通株式会社入 社. 主に電子カルテ・介護支援関連の 医療情報システム開発に従事.2010 年同社を退職後,同年獨協医科大学, 情報基盤センターに入職. 現在,同 学,国際交流支援室に在席.

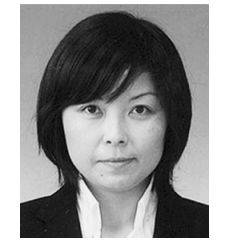

## 梅村 博子

2009 年より獨協医科大学情報基盤セ ンターに所属.技術員として主に学術 ネットワーク・メールシステムの保守 管理業務,利用者支援業務に従事.

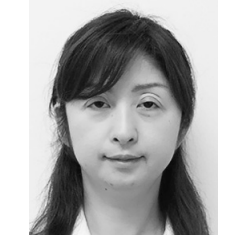

### 冨士山 千晶

2005 年獨協医科大学入職.現在,同 大学情報基盤センターに技術員として 所属. 主にコンピュータ教室の運営· 管理・保守業務に従事.

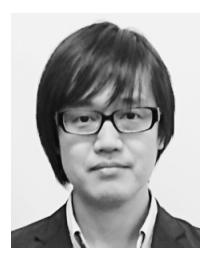

# 大橋 和也

2012 年獨協医科大学入職.現在,同 学情報基盤センターに技術員として 所属.学術系ネットワークの運用・管 理業務,利用者への技術的支援業務に 従事.

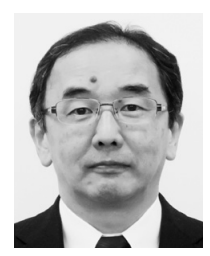

# 坂田 信裕

1982 年北里大学衛生学部卒業.1995 年東邦大学博士(医学)取得.防衛医 科大学校,コロンビア大学,ミズーリ 大学,ワシントン大学,信州大学を経 て,2010 年から獨協医科大学.現在, 同情報教育部門教授,情報基盤セン

ター長.医学・看護学教育の ICT 活用や,医療・看護・介 護におけるコミュニケーションロボット活用の研究等に 従事.